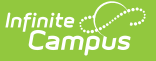

### **Relationships**

Last Modified on  $12/26/2024$  11:

[Relationship](http://kb.infinitecampus.com/#relationship-fields) Fields | Create [Relationships](http://kb.infinitecampus.com/#create-relationships) | Edit [Relationships](http://kb.infinitecampus.com/#edit-relationships) | Manage [Documents](http://kb.infinitecampus.com/#manage-documents)

Tool Search: Relationships

The Relationships tool displays established relationships between people existing in Campus. Relationships include the other individuals residing in the same household as the selected individual and those individuals who may reside in other households but have an association with the selected person (emergency contacts or divorced parents, etc.).

Fields vary by state. Please see your state's [State](http://kb.infinitecampus.com/help/state-specific-information) Tools articles for more information on Relationship procedures in your state.

This requires relationships to first be defined by an administrator on the [Relationship](https://kb.infinitecampus.com/help/relationship-type) Type tool. New household relationships are established through the [Census](https://kb.infinitecampus.com/help/census-wizard) Wizard and cannot be added through this tool.

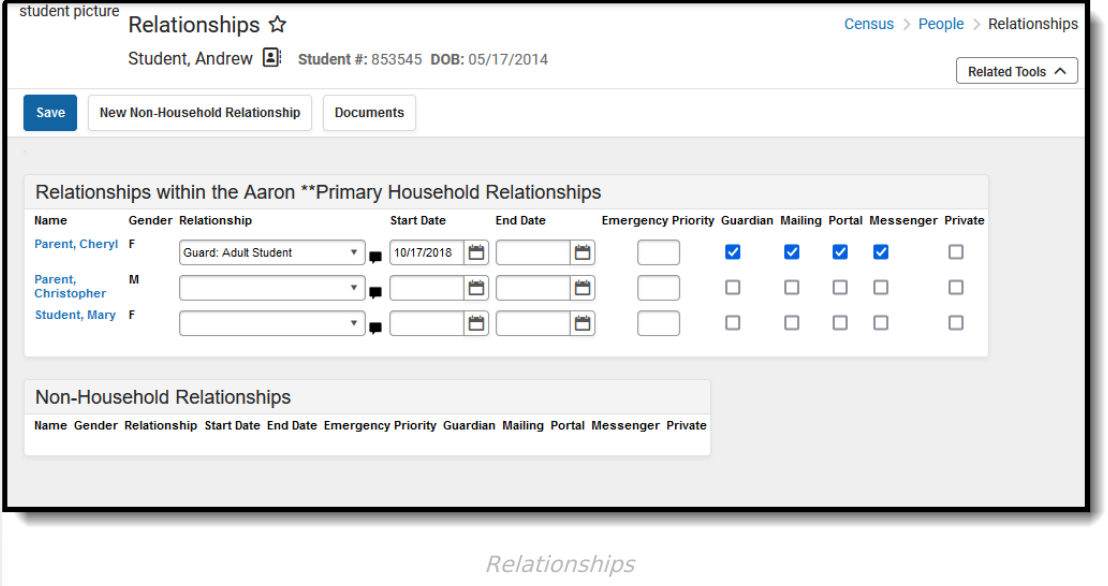

# **Relationship Fields**

Clicking on the link of a listed person's name in the **Name** column will switch to his/her Relationships record. Changes made to any **Relationship** field will automatically update the other

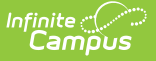

person to whom the relationship applies.

- The person selected in the Search Results and whose name displays at the top of the page is the type of relationship.
- The person for whom the relationship is being selected is the second relationship type.

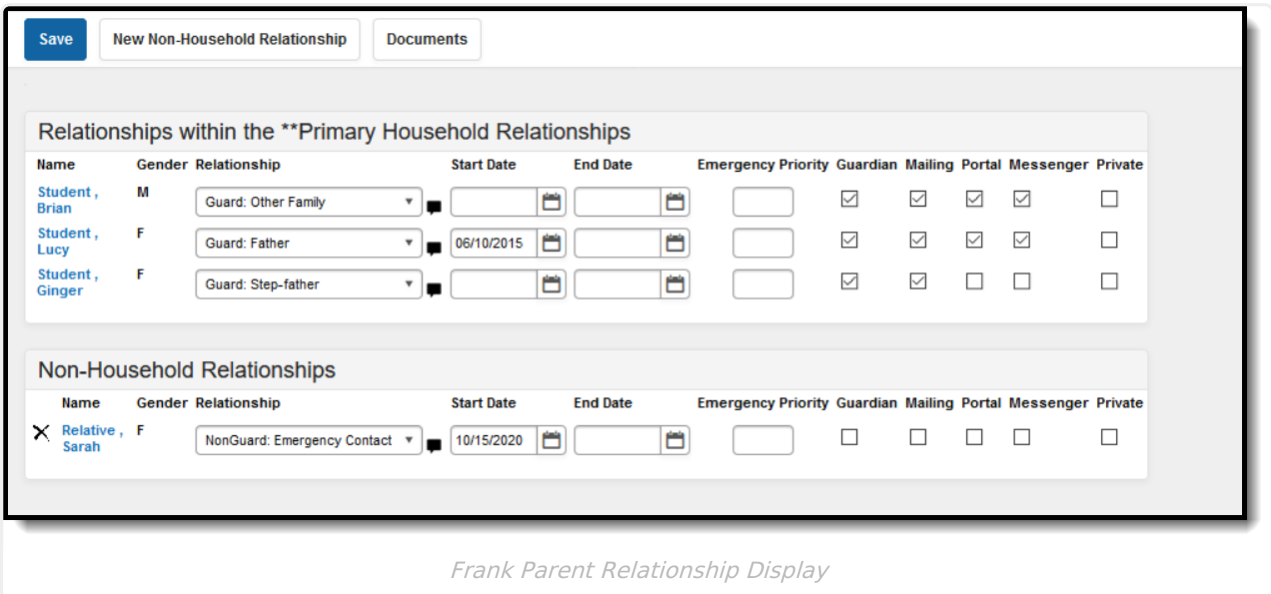

In the image above, Frank Parent is the father to Lucy Student, the step-father to Ginger Student and guardian to Brian Student. When viewing Lucy's relationships (for example), Frank Parent displays as her Father, as shown in the image below.

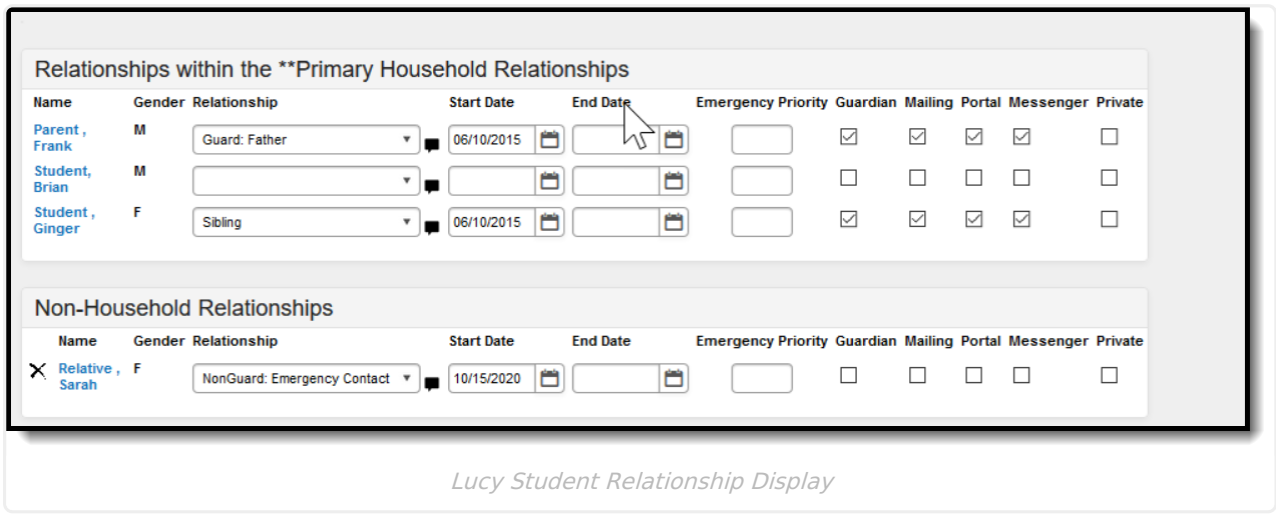

The following fields define the relationship.

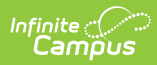

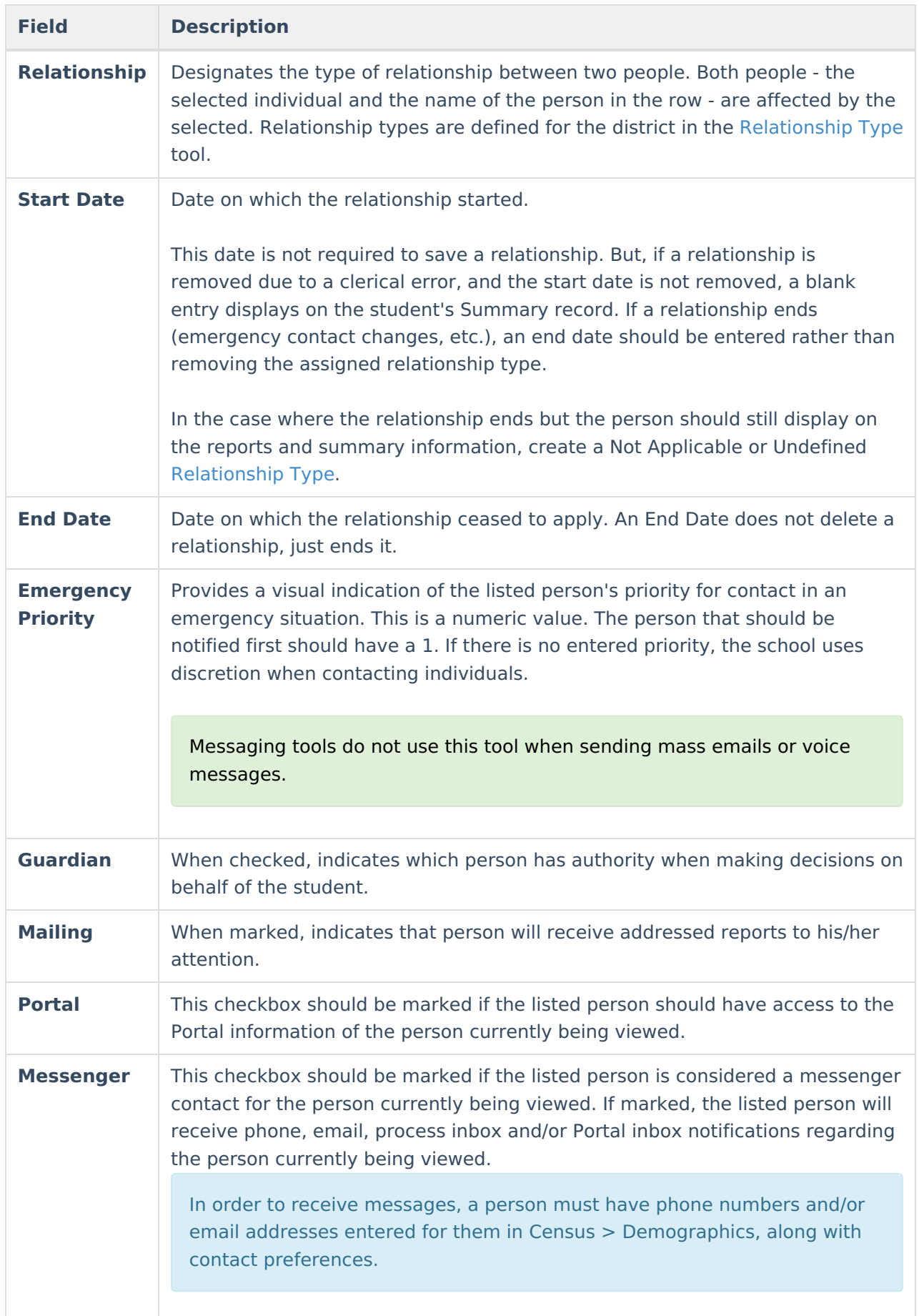

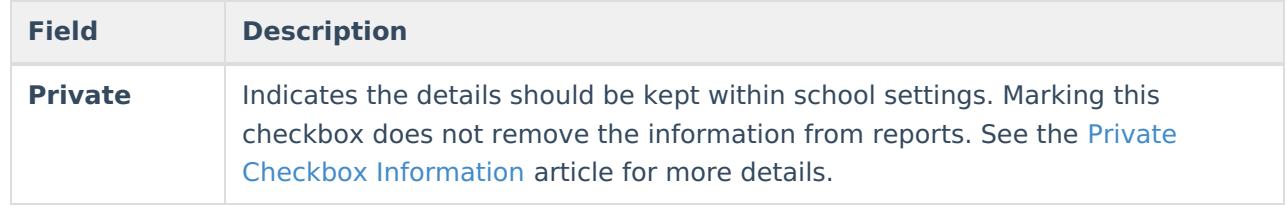

# **Create Relationships**

The Relationships tool lists a connection between the selected person and other persons, either within a household or outside of a household. Emergency contacts, grandparents, day care providers, etc., can all be listed here as the district desires.

Modifying information for one member of the relationship also modifies the information for the other member of the relationship. For example, if a relationship to a new non-household guardian is added with a specific start date for a student, that selected guardian will be assigned a nonhousehold relationship with the student using the same start date.

Household relationships should be added on the [Households](https://kb.infinitecampus.com/help/households-people) editor.

#### **Establish Relationships in the Primary or Secondary Household**

Before establishing relationships, verify the primary household is complete to the best of your knowledge.

The names of people who are currently members of the same household as the selected person appear as relationships in the Primary Household or Secondary Household. The following procedures are needed to complete the setup of relationships.

- 1. Select the appropriate **Relationship** from the dropdown list.
- 2. Add any **Comments** about the relationship by clicking the note icon next to the dropdown field.
- 3. Enter a **Start Date** in mmddyy format or use the calendar icon to select a date.
- 4. Enter the **Emergency Priority** value.
- 5. Mark the checkboxes for the relationship as appropriate.
- 6. Click the **Save** icon when finished.

#### **Add New Non-Household Relationships for Persons Currently in Census**

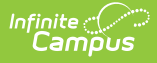

A non-household relationship is defined as anyone with whom a person has a purposeful relationship but who does not live in the same dwelling space. Examples include extended family members, emergency contacts, neighbors, health care professionals, etc.

[Emancipated](https://kb.infinitecampus.com/help/emancipated-students) Students require a non-household relationship to themselves.

- 1. Select the **New Non-Household Relationship** icon. A **Person Search** screen displays.
- 2. Enter at least the **Last Name** in the **Search Fields**. Enter additional search criteria as needed. Results display in the box to the right.
- 3. Locate the desired person and select their name from the search results or click the **Details** link to review their information. Selecting the Details link displays a Person Summary Report in a new PDF window.
- 4. Select as many individuals as necessary. Their names display in the **Non-Household Relationships** table.
- 5. Click the red **X** in the Person Search window.
- 6. Select the **Relationship** for the newly added non-household relationship.
- 7. Add any **Comments** about the relationship by clicking the note icon next to the dropdown field.
- 8. Enter a **Start Date** in mmddyy format or use the calendar icon to select a date.
- 9. Enter the **Emergency Priority** value.
- 10. Mark the checkboxes for the relationship as appropriate.
- 11. Click the **Save** icon when finished.

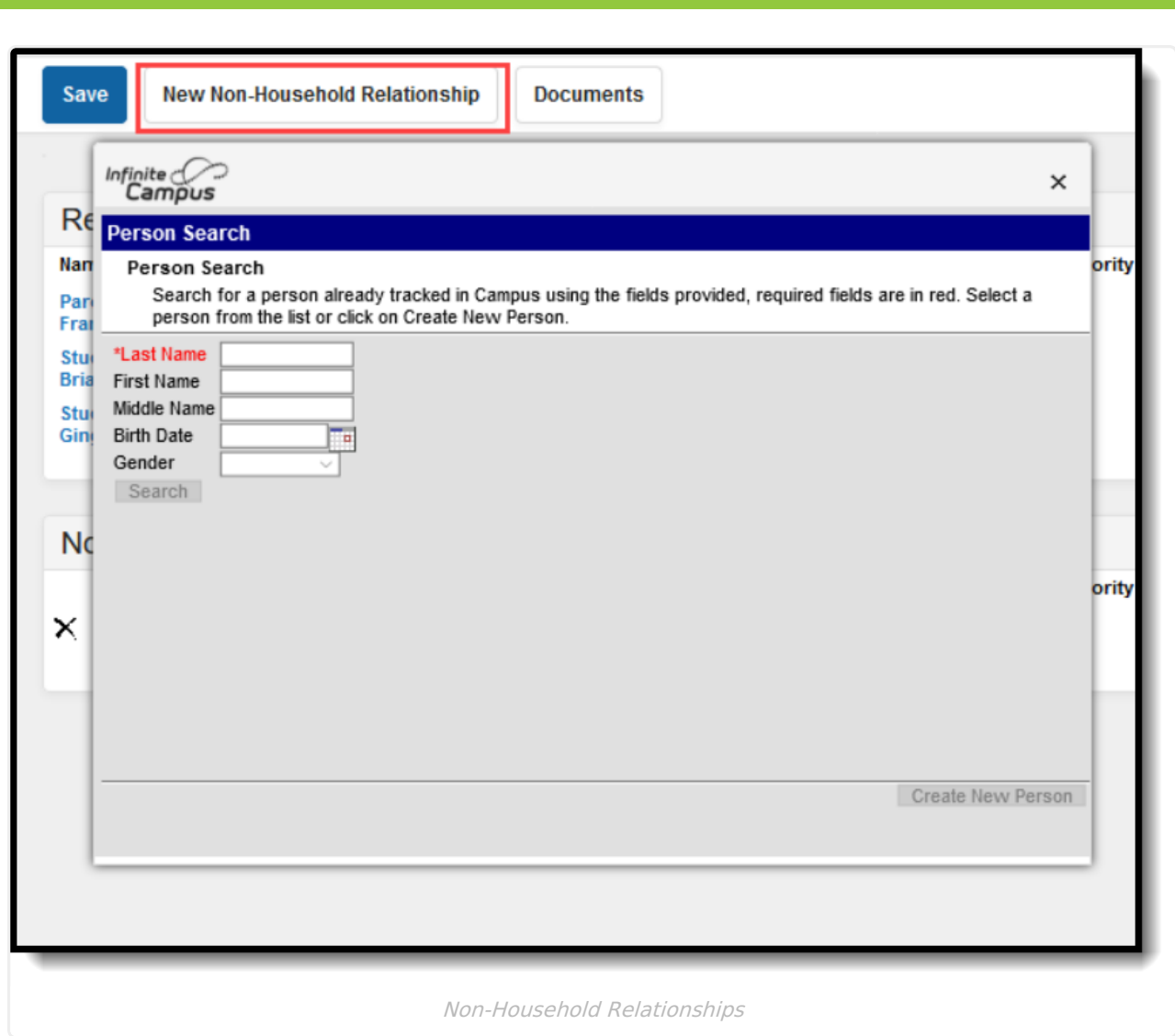

### **Add New Non-Household Relationships for Persons Not in Census**

- 1. Select the **New Non-Household Relationship** icon. A **Person Search** screen displays.
- 2. Enter at least the **Last Name** in the **Search Fields**. Enter additional search criteria as needed. Results display in the box to the right.
- 3. If the desired person does not appear in the search results, or if no person matches were found, click the **Create New Person** button. A Person Creation form displays.
- 4. Enter at least the required information (Last Name, First Name, Gender and Race/Ethnicity).
- 5. Click the **Save** button. The new person will be created.
- 6. Select that new person from the Person Creation window. The name displays in the **Non-Household Relationships** table.
- 7. Click the red **X** in the Person Search window.
- 8. Select the **Relationship** for the newly added non-household relationship.
- 9. Add any **Comments** about the relationship by clicking the note icon next to the dropdown field.
- 10. Enter a **Start Date** in mmddyy format or use the calendar icon to select a date.

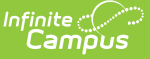

- 11. Enter the **Emergency Priority** value.
- 12. Mark the checkboxes for the relationship as appropriate.
- 13. Click the **Save** icon when finished.

### **Edit Relationships**

When a relationship needs to be modified, meaning contact guidelines need to be modified, the relationship needs to be ended or the relationship type is wrong, make the necessary changes and save the information.

Deleting a relationship should only be done if the original instance of the record was completely incorrect.

Use the End Date fields to modify the date range of when the relationship was in effect. This goes for any contact guidelines as well. If a guardian relationship is no longer due to custody activities, end date the existing relationship where the guardian is considered the student's guardian and create a new record for the person (if needed) where he/she is not considered the guardian.

### **Manage Documents**

To view documents, click the **Documents** button on the action bar. Users with the appropriate tool rights may also complete the following tasks.

- Upload [Documents](https://kb.infinitecampus.com/help/upload-documents)
- Delete [Documents](https://kb.infinitecampus.com/help/delete-documents)
- Replace [Documents](https://kb.infinitecampus.com/help/replace-documents)
- Edit a Document Name or File [Description](https://kb.infinitecampus.com/help/edit-a-document-name-or-file-description)
- Download [Documents](https://kb.infinitecampus.com/help/download-documents)